After an employee has submitted their PRD via the upload function, the manager needs to review and approve through Workday. You will receive the below Workday notification. Click *Approve Staff Performance Review*

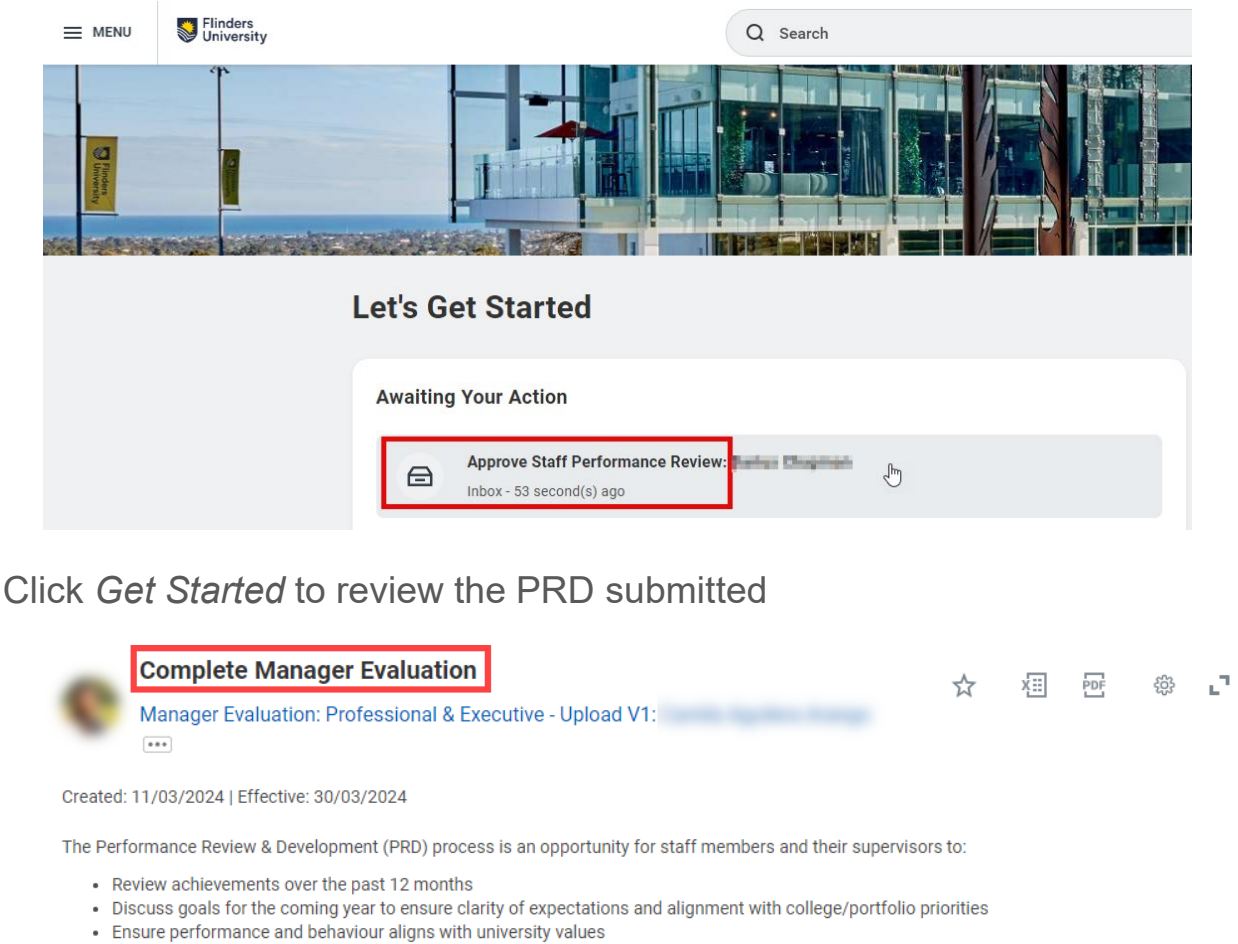

- Identify any support or capability development needed to perform successfully in the role
- Provide two-way feedback

Your staff member has submitted their PRD for your review. Please take some time to review the sections that have been completed.

## **Review and Submit**

You can edit review activities or select 'Send Back' from this section to request changes be made by your staff member.

Selecting 'Submit' will finalise the review. Your staff member will be notified that the review has been completed.

Click 'Get Started' when you are ready to commence your review.

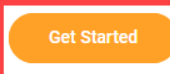

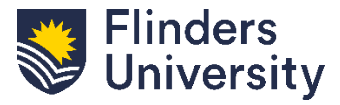

For further help, contact [organisational.development@flinders.edu.au](mailto:organisational.development@flinders.edu.au)

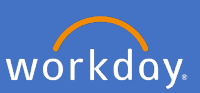

Use the below navigation menu to move through the PRD

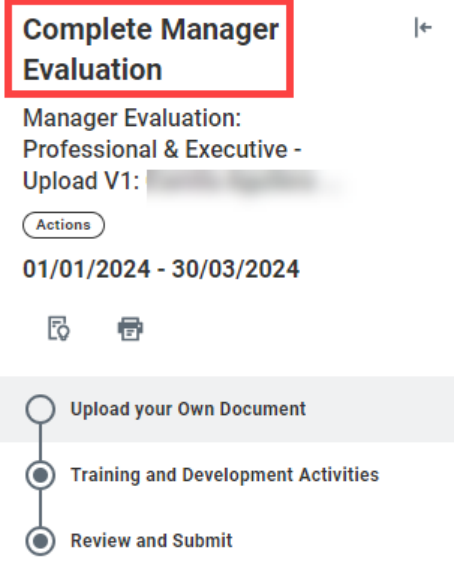

**Mandatory - Upload your Own Document**. All relevant attachments from your employee are uploaded here for your review. Click on the document link to review. Managers can request amendments using the *[Send Back](#page-4-0)* function.

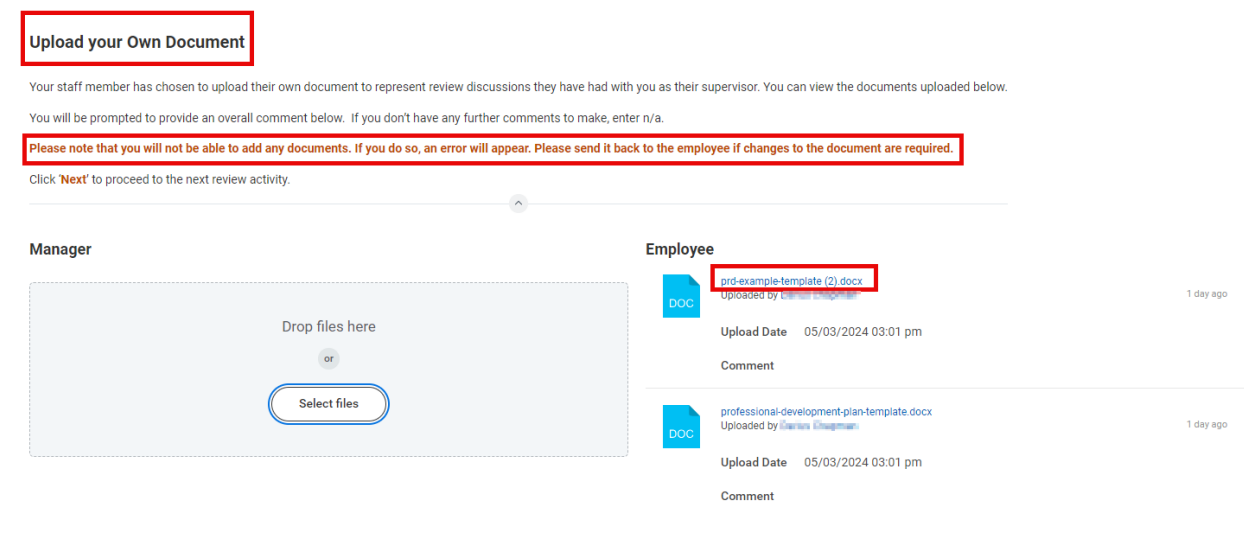

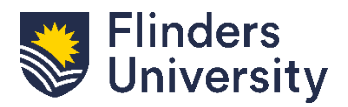

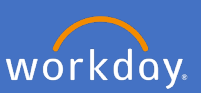

**Training and Development**. Review the Training and Development Activities identified by the staff member.

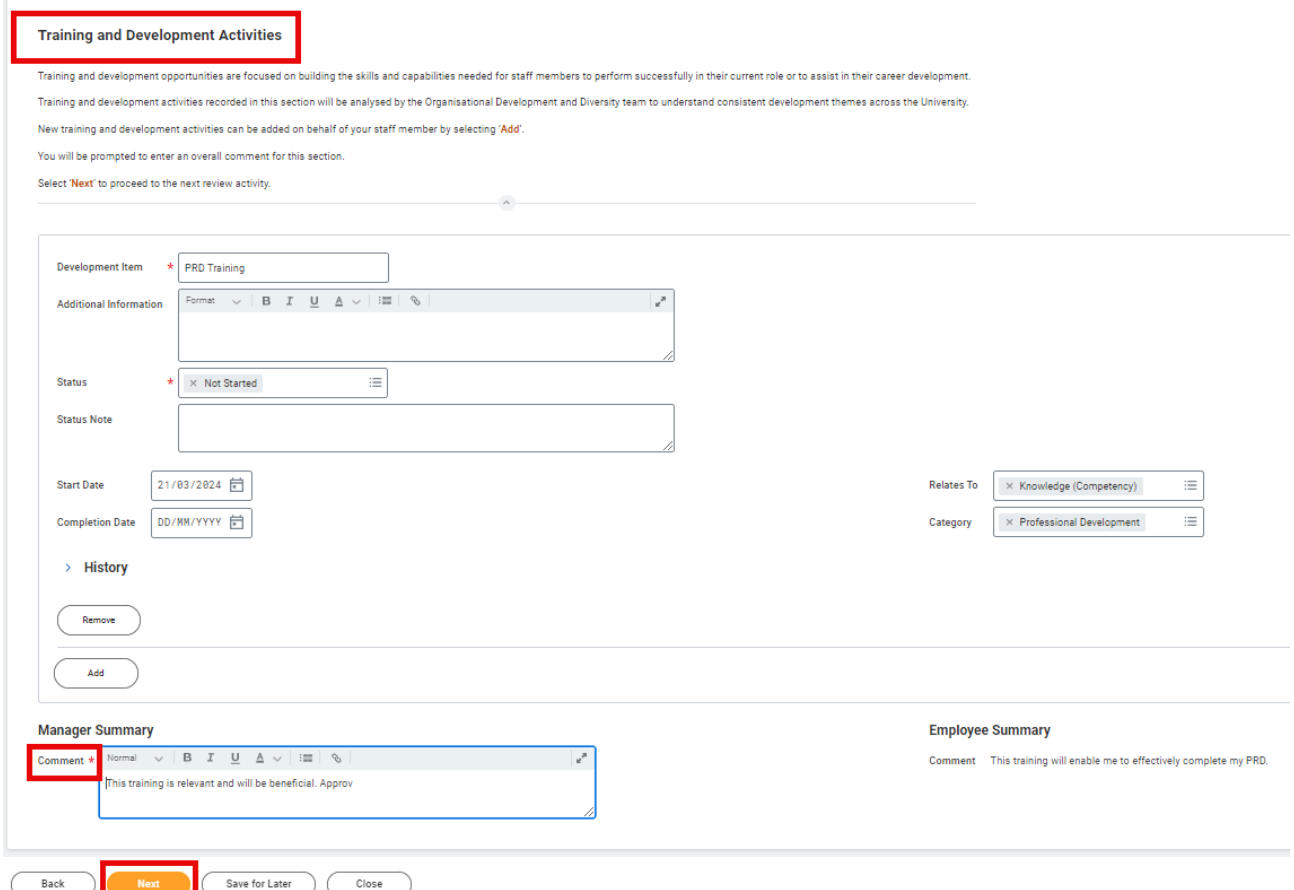

**Mandatory –** Use the free text field to complete the **mandatory Manager Summary** and provide any feedback or comments. Then click *Next*

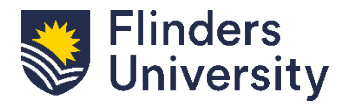

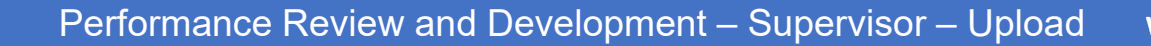

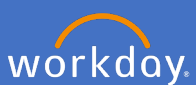

**Review.** Undertake a final review of the draft PRD

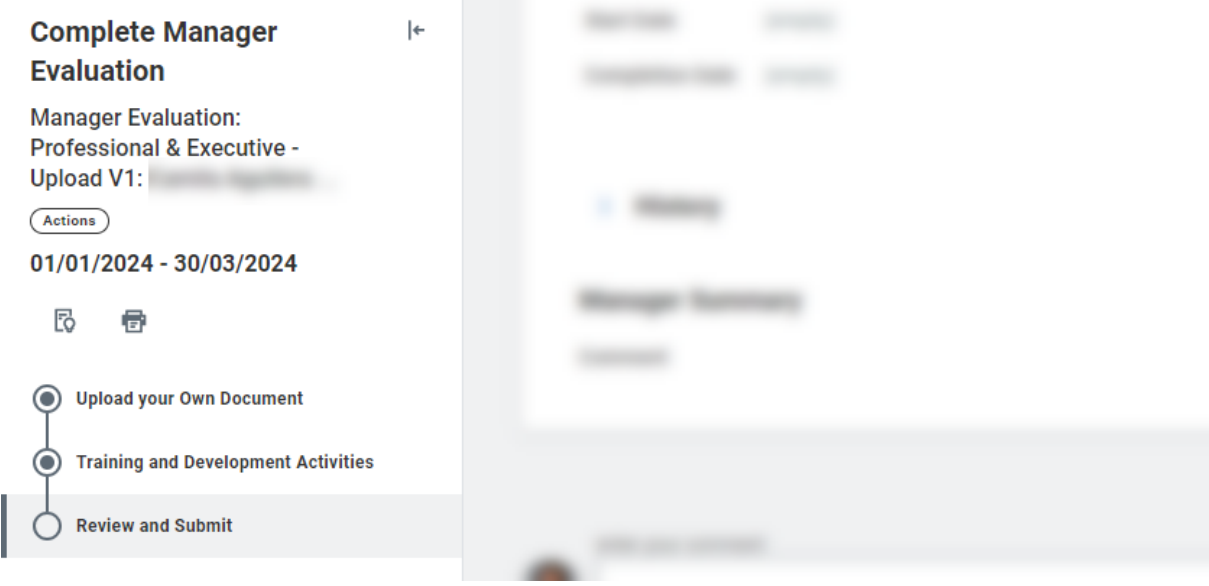

**Optional.** Use the free text field to make any additional comments for the staff member.

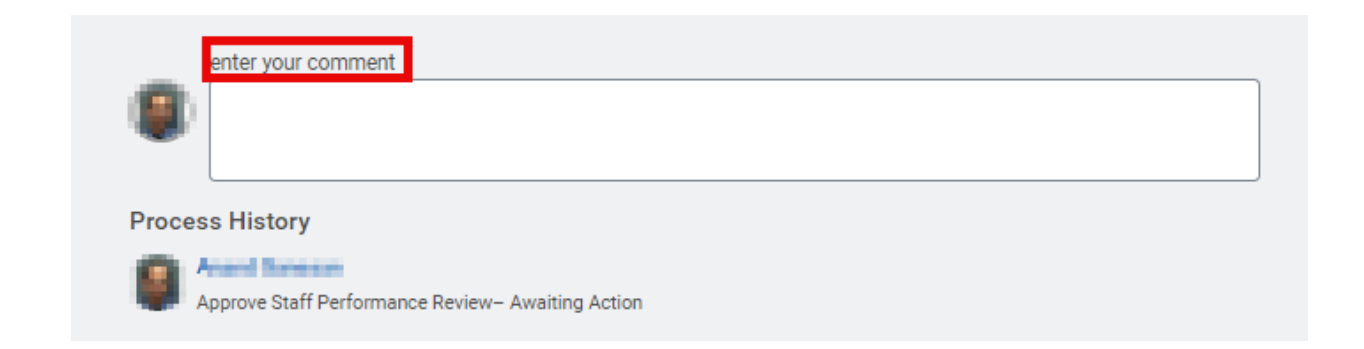

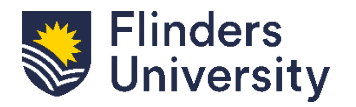

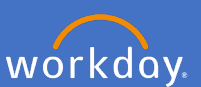

<span id="page-4-0"></span>**Optional - Send Back.** If the PRD requires further work or discussions click *Send Back* to return the PRD to the employee

This should occur in discussion with the employee.

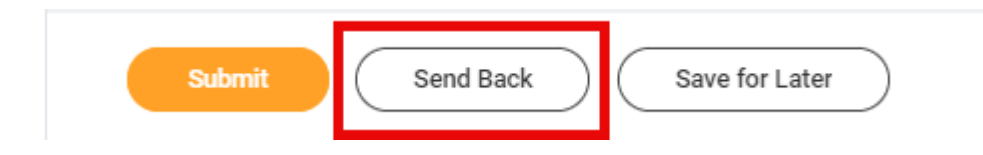

**Send Back.** The below pop up will appear after clicking *Send Back*. Complete the below information:

**To:** Select the person to send back to. It can only be returned to the staff member.

**Reason:** Provide a reason for retuning the PRD to the staff member and click submit

## **Send Back**

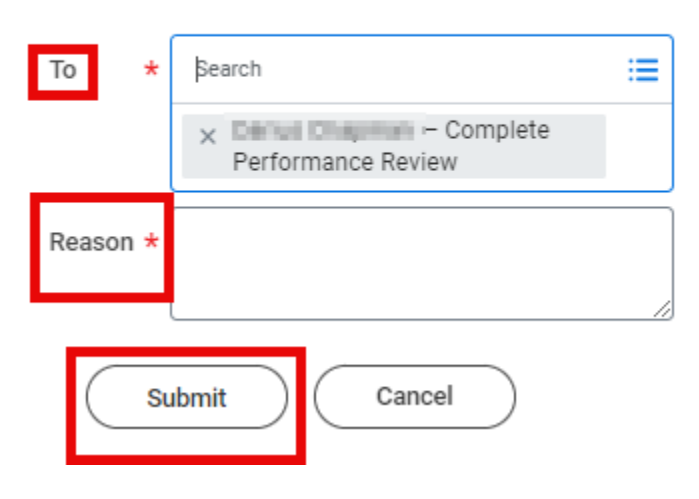

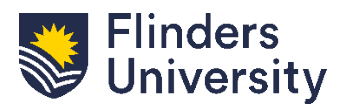

workday.

**Save for Later.** During the PRD review, Managers can save the process and return later. Click *Save for Later* to continue editing at a later time.

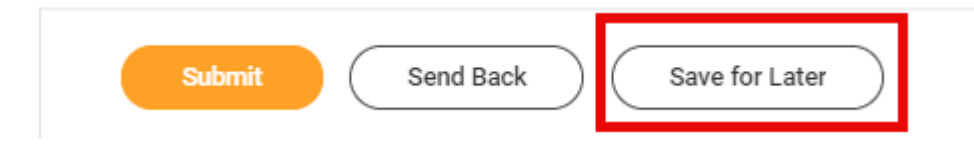

**Submit.** C Once the PRD has been reviewed and finalised it can be submitted. Click *Submit* to finalise the PRD and finalise the process in **Workday** 

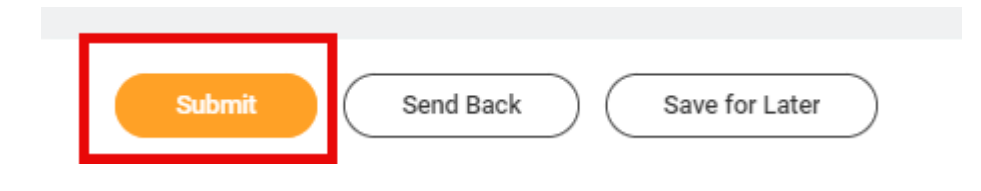

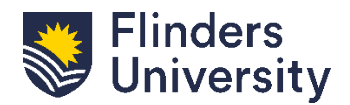

V.11.03.24

**Congratulations.** The PRD process has now been completed. The below pop up will appear and details can be viewed by clicking *View Details.*

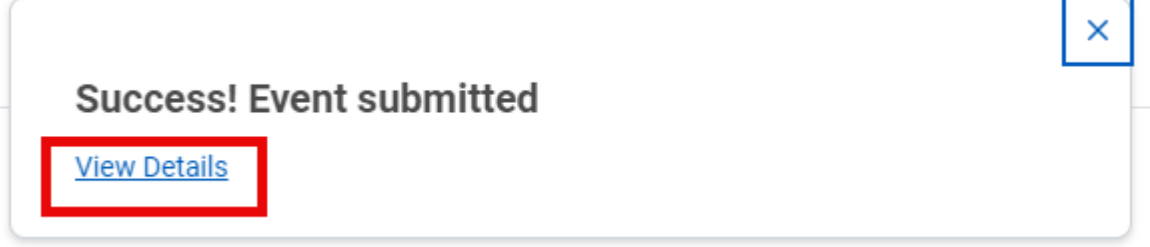

## **PRD Activity status in my team.** Completed PRDs will show as *Successfully Completed*.

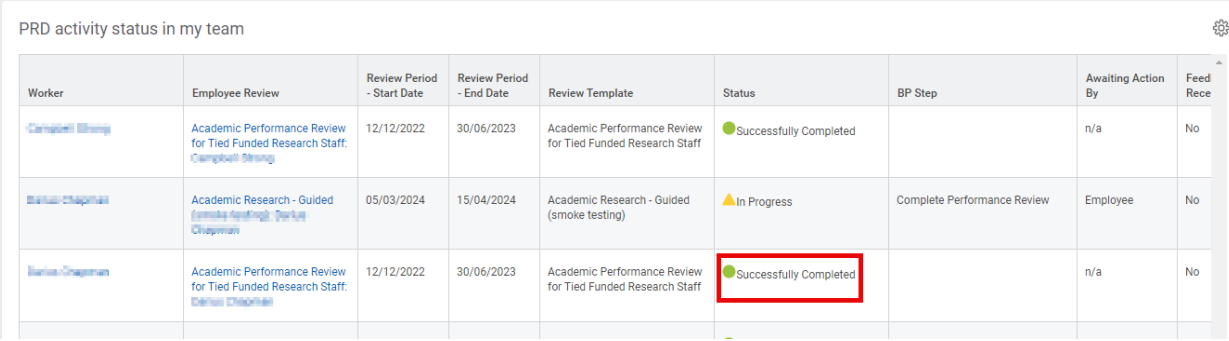

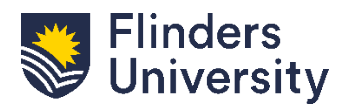

V.11.03.24